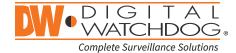

# Blackjack cube

# Servers Powered by DW Spectrum® IPVMS

State of the art hyper-optimized video management platform designed for ease, speed and efficiency.

Blackjack® Cube™ — Up to 16 (Cube-LX) and 64 (Cube) 2.1MP/1080p IP cameras (true HD resolution)

Blackjack® Cube™-LX

| DW-BJCUBE2T-LX | DW-BJCUBE4T-LX | DW-BJCUBE6T-LX | DW-BJCUBE9T-LX | DW-BJCUBE12T-LX | DW-BJCUBE18T-LX |
|----------------|----------------|----------------|----------------|-----------------|-----------------|
|                |                |                |                |                 |                 |

### Blackjack® Cube™

| DW-BJCUBE3T | DW-BJCUBE4T | DW-BJCUBE6T | DW-BJCUBE9T | DW-BJCUBE12T | DW-BJCUBE18T |
|-------------|-------------|-------------|-------------|--------------|--------------|

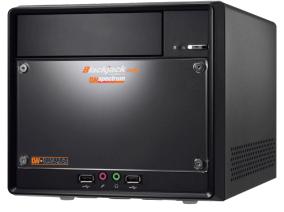

Blackjack® Cube™

Default login information for DW Spectrum® IPVMS

| Username: admin | Password: admin12345 |
|-----------------|----------------------|
|-----------------|----------------------|

| WHAT'S IN THE BOX |  |   |                    |  |       |
|-------------------|--|---|--------------------|--|-------|
| Cube™ server      |  | 1 | Keyboard and mouse |  | 1 set |
| Quick start guide |  | 1 | Power cable        |  | 1 set |

**NOTE:** Download all your support materials and tools in one place.

- 1. Go to: http://www.digital-watchdog.com/support-download/
- 2. Search your product by entering the part number in the 'Search by Product' search bar. Results for applicable part numbers will populate automatically based on the part number you enter.
- 3. Click 'Search'. All supported materials, including manuals, Quick Start Guides (QSG), software and firmware will appear in the results.

**Attention:** This document is intended to serve as a quick reference for initial setup.

See the DW Spectrum® full manual for more information on features and functionality.

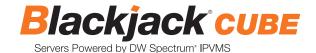

# BLACKJACK® CUBE™ HARDWARE

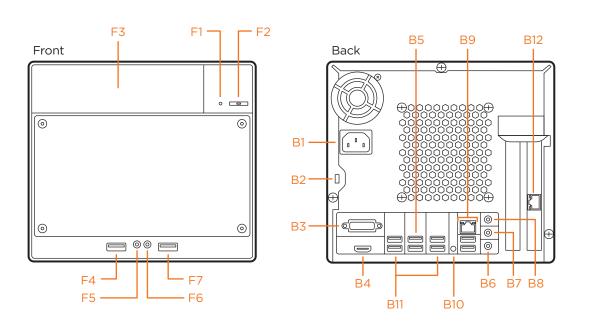

- F1 HDD LED
- F2 Power button / Power LED
- F3 5.25" bay
- F4 USB 2.0 port
- F5 Microphone jack
- F6 Headphone jack
- F7 USB 2.0 port
- B1 AC power socket
- B2 Kensington lock
- B3 DVI-I output
- B4 HDMI HD output
- B5 USB 3.0 ports
- B6 Microphone jack
- B7 Line-Out jack
- B8 Line-In jack
- B9 WAN and USB 2.0 ports (On-board LAN
  - recommended for Internet connection use)
- B10 Clear CMOS button
- B11 USB 2.0 ports
- B12 LAN (second card recommended for camera connection use)

Default login information for pre-installed DW Spectrum® IPVMS

Username: admin Password: admin12345

### WARNING

For an optimal system configuration, it is recommended that a UPS (Uninterrupted Power Supply) be used to power the setup.

Dual monitors are not recommended due to CPU performance. To connect two monitors to the server, go to the display setup to activate the second monitor.

# **SPECIFICATIONS**

| MODEL                              |                               | Blackjack* Cube-LX                         | Blackjack® Cube            |  |
|------------------------------------|-------------------------------|--------------------------------------------|----------------------------|--|
| Maximum IP cameras                 |                               | 16                                         | 64                         |  |
| Included IP license                | es                            | 4                                          | 4                          |  |
| Form factor                        |                               | Desktop                                    |                            |  |
| On a wation of a water             | Windows* 10 64 bit            |                                            | DW-BJCUBEXT                |  |
| Operating system                   | Linux* Ubuntu*                | DW-BJCUBEXT-LX                             |                            |  |
| CPU                                |                               | Intel® i3° processor                       | Intel® i5° processor       |  |
| Mamaami                            |                               | 4GB                                        |                            |  |
| Memory                             |                               | Option: DW-RME8 - upgrade memory to 8GB*   | 16GB                       |  |
| NIC                                |                               | 2x gigabit Ethernet (RJ45)                 | 2x gigabit Ethernet (RJ45) |  |
| System                             | Max video storage rate (Mbps) | 80 Mbps                                    | 360 Mbps                   |  |
| Ch                                 | Maximum hard drives           | 3×HDD                                      |                            |  |
| Storage                            | Maximum storage               | 18TB                                       |                            |  |
|                                    | Outputs                       | DVI-D or True HD output                    |                            |  |
| Video-out                          | Video card                    | Onboard Intel® HD graphics                 |                            |  |
|                                    | Resolution                    | HD 1080p                                   |                            |  |
| Pre-loaded VMS so                  | oftware                       | DW Spectrum*IPVMS                          |                            |  |
| Unlimited remote                   | clients                       | Cross platform - Windows", Linux" and Mac" |                            |  |
| Mobile apps                        |                               | iOS* and Android*                          |                            |  |
| Keyboard and mouse                 |                               | Included                                   |                            |  |
| Power                              |                               | 300W**                                     |                            |  |
| Operating temperature and humidity |                               | 41°F-104°F/20-90% RH                       |                            |  |
| Dimension (WxDxH) (inches)         |                               | 8.5" x 13" x 7.5"                          |                            |  |
| Warranty                           |                               | 5 year limited                             |                            |  |

# SETTING UP THE SERVER

### STEP 1: Connect external devices, power and network.

1. Connect a monitor, USB keyboard, USB mouse and network cable to one of the Ethernet ports (B12 on the diagram). Configure the camera's network first, then configure the server's local network.

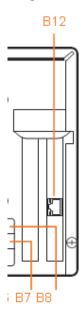

- 2. Connect the server to an appropriate power source. It is recommended to use a 750VA or higher UPS system.
- 3. Power up the server if the server does not turn on automatically by pressing the power button on the front of the server. (F2 on the diagram).
  - \* Connecting the power cable to the live power source may turn on the server automatically.

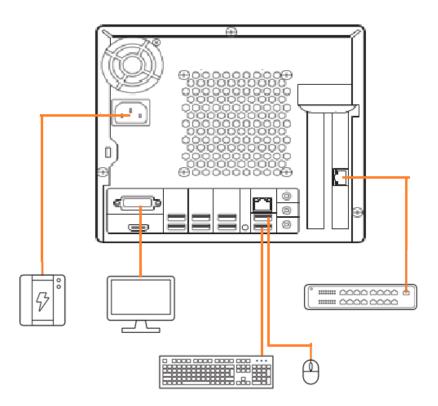

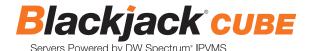

# STEP 2: Configure date and time Windows®

Date and Time

1. Double-click on the date and time icon on the desktop.

2. Change time zone if it is not correct Change time zone... (default is UTC-08:00 Pacific Time).

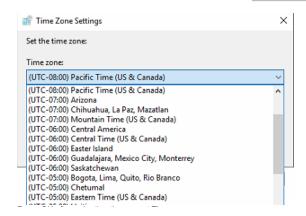

Press OK after selecting the correct time zone.

Click "Change date and time..." to update the date and time if they are not correct.

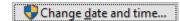

\* Verify the time zone before updating the date and time. Time may show 2 or 3 hours off due to incorrect time zone.

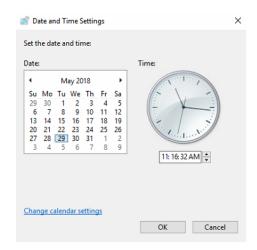

Press OK after adjusting to the correct date and/or time.

4. Press OK to close the date and time when done.

Press OK after adjusting to the correct date and/or time.

4. Press OK to close the date and time when done.

### Linux®

1. Update the date and time by clicking on the time on the upper right-hand corner then click "Time & Date settings..."

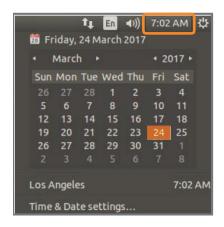

2. If the server will be connected to the Internet, leave the settings on "Automatically from the Internet". Enter the nearest major city to select the correct time zone. If it shows multiple cities in the list, select the correct city. (e.g., New York for EST, Chicago for CST, Denver for MST, and Los Angeles for PST).

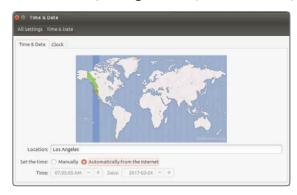

3. Click X on upper left corner of the time and date window when done.

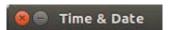

\* Closing the window will automatically save the changes made.

### **STEP 3:** Configure network

Please have the following information ready before starting the network configuration.

|                           | Camera network | Local network (LAN) |
|---------------------------|----------------|---------------------|
| IP address                |                |                     |
| Subnet mask / Netmask     |                |                     |
| Default gateway / Gateway | Not applicable |                     |
| DNS servers               | Not applicable |                     |

<sup>\*</sup> Camera network and local network cannot be on the same network.

NOTE The Blackjack® server's network settings are set to DHCP as default.

**NOTE** If you are not sure what information to enter, contact your Network Administrator or Internet Service Provider for the information.

### Windows®

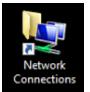

- 1. Double click on the "Network Connections" on the desktop.
- 2. Right click on the Ethernet with cable connected and click "Properties".

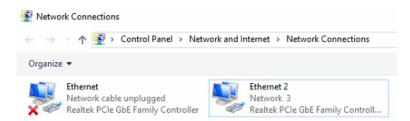

3. Select "Internet Protocol Version 4 (TCP/IPv4)" and click "Properties".

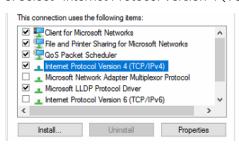

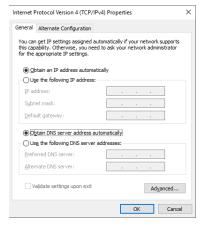

- 4. Select "Use the following IP address" (Use the following DNS server addresses will be selected automatically).
- 5. Enter IP address and subnet mask of the camera network. (Do not enter anything for the default gateway, preferred DNS server and alternate DNS server.

**NOTE** It must be the same network as the cameras and must not be the same network as the local network. Contact your network administrator for more information.

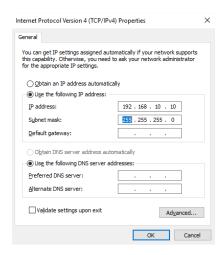

6. Click OK to close then click close to go back to network connections.

### **Local Network**

- 7. Right click on the other Ethernet, the one with network cable unplugged, and click "Properties".
- 8. Select "Internet Protocol Version 4 (TCP/IPv4") and click "Properties".

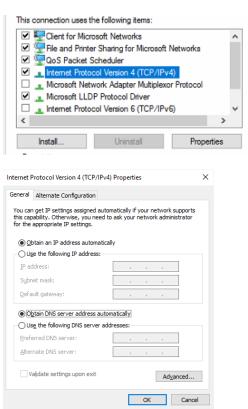

- 9. Select "Use the following IP address" (Use the following DNS server addresses will be selected automatically).
- 10. Enter IP address and subnet mask of the camera network.

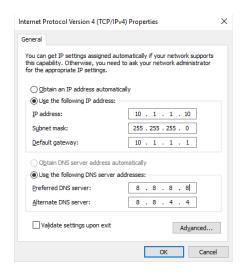

- 11. Click OK to close then click close to go back to network connections.
- 12. Connect a network cable to the Ethernet port B9 on the diagram (page 2) to the switch on the local network.
- 13. Close the Network Connections dialog.

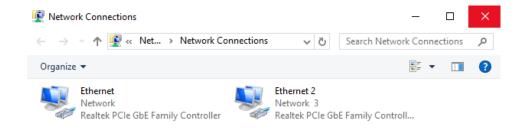

#### Linux®

1. Double-click the network icon

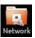

on the desktop.

NOTE The Blackjack® server's network settings are set to DHCP as default.

- 2. Select 'Wired' that has arrows pointing up and down from the list (If neither of the "wired" are showing arrows up and downs, then make sure the network cable is connected to the PoE switch on the camera network from STEP 1).
- 3. Click 'Options' at the bottom of the window.
- 4. Click on the 'IPv4 Settings' tab.
- 5. From the drop-down menu, select connection type ("method") as manual.
- 6. Click 'Add' next to addresses.
- 7. Enter IP address then press tab on the keyboard to move to netmask.

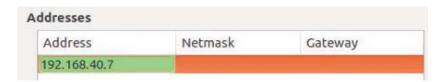

8. Ignore any populated values and enter the valid netmask value, then press tab on the keyboard to move to the gateway.

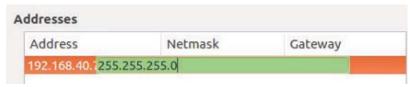

- 9. Enter the gateway address if required then press enter on the keyboard.
- \* The gateway is not required on the camera network.

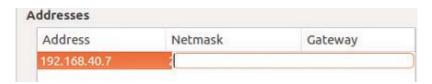

**NOTE** It must be the same network as the cameras and must not be the same network as the local network. Contact your network administrator for more information.

- 10. Click 'Save' to save the settings.
- 11. In the Network Settings' main page, make sure the Wired Status is marked as "Connected" or "Managed" with the IP address displayed.

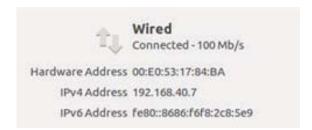

### **Local Network**

12. Select "Wired" with the picture of a network port and repeat 2 to 8 under "STEP 3 Configure Network".

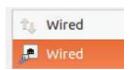

13. Click on the DNS servers field box and enter DNS server address.

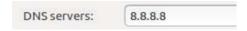

- 14. Click save.
- 15. Connect a network cable to the Ethernet port B9 on the diagram (page 2) to the switch on the local network.
- 16. Verify the network is connected.

NOTE If you are not connecting to the Blackjack\* from the same network, you may be required to perform port forwarding on your router to access the server. Contact your Network Administrator or Installer for additional information

# CONFIGURE CAMERAS USING DW® IP FINDER™

Refer to the camera's QSG to configure any DW® IP camera's IP address using DW® IP finder™.

DW Spectrum® IPVMS client

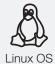

### LINUX-BASED SOFTWARE MANUAL LAUNCH

To launch the DW Spectrum® software on the Linux-based E-RACK

OPTION 1: Double-click the DW Spectrum® desktop icon.

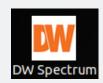

OPTION 2: Go to the dashboard on the top left side. Search 'DW'. Click the DW icon.

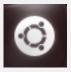

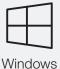

### WINDOWS-BASED SOFTWARE MANUAL LAUNCH

To launch the DW Spectrum® software on the Windows-based E-RACK:

OPTION 1: Double-click the DW Spectrum® desktop icon.

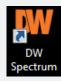

OR

OR

OPTION 2: Go to 'Start' on the bottom left and select DW Spectrum® in the Digital Watchdog folder.

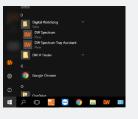

## SETTING UP DW SPECTRUM® MEDIA SERVER

Login: admin
Password: admin12345

### STEP 1: Initial run from the Blackjack' server

1. Open the DW Spectrum' client by double click on the DW Spectrum' icon

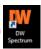

2. Click on the pre-configured server.

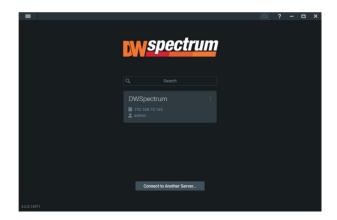

- 3. Enter the password and click connect.
  - \* Default password: admin12345 (case sensitive).

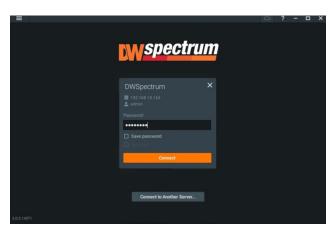

### **STEP 2:** To rename the server

1. Right-click on the server name listed on the resources then click server settings.

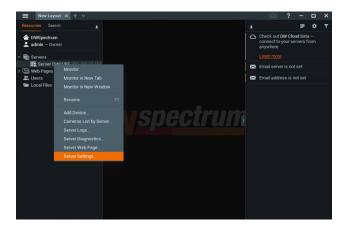

2. Go to the general tab and enter the new server name in the name field. Click OK.

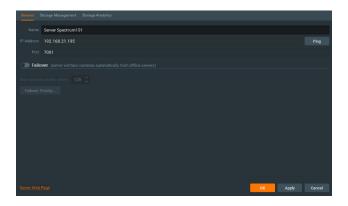

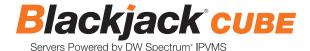

### **STEP 3:** To check for updates

1. Click on the menu then click "System Administration".

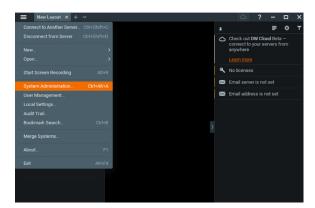

2. Go to the updates tab. If the system requires updating, click on the update system button.

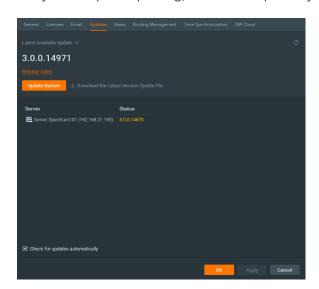

\* If you are on the latest version, it will say "You have the latest version installed" and the Update System button will be disabled.

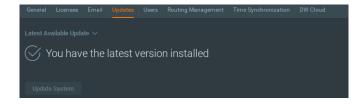

3. Click OK when the update is completed.

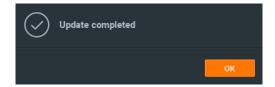

### **STEP 4:** Enter and activate licenses

- 1. Go to the system administration window and click on the license tab.
- 2. Enter the license key and click "Activate License". An Internet connection is required.
  - \* Click on "Activate Trial License" if you have not purchased a valid license key.

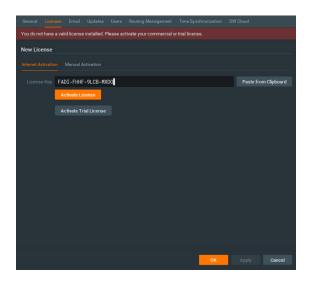

3. Click OK to when the license key is activated.

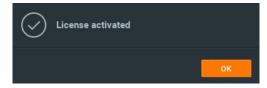

### **STEP 5:** Configure recording

1. Right-click on a camera in the resource tree to setup recording. Click on camera settings from the context menu.

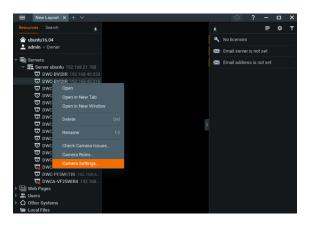

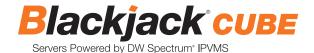

2. Go to the recordings tab.

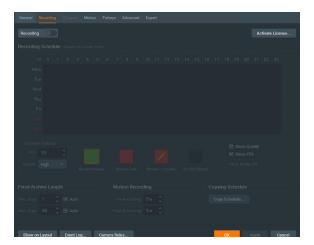

- 3. Click Recording to turn on recording.
- 4. Configure the camera's schedule settings for quality, FPS and recording type.
- 5. Click and drag the mouse over the recording schedule to apply the settings to multiple days and times.

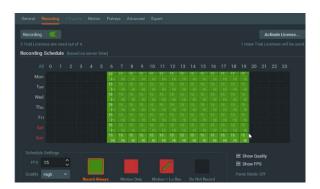

\* Click "All" to apply the recording settings to the entire schedule.

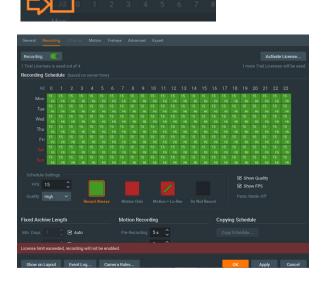

6. A red dot will appear next to the camera in the resource tree once recording is started.

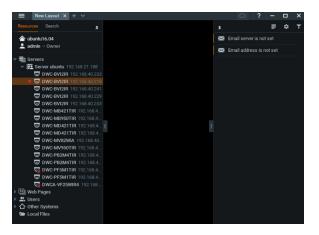

### **STEP 6:** Backup database

1. Go to the system administration window and click on the general tab.

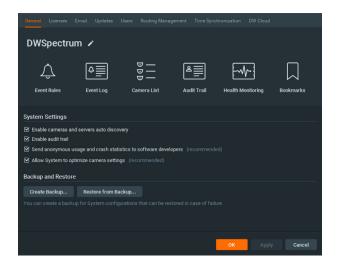

- 2. Click "Create Backup...".
- 3. Navigate to the folder you want to save the database and enter a name for the backup file. Click save.
  - \* It is strongly recommended to backup your data to an external storage media as well.

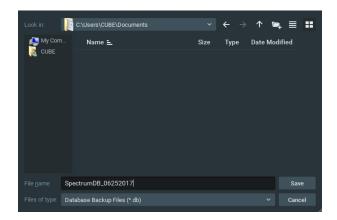

# TROUBLESHOOTING TIPS

| Problem                                                                                                    | Possible solutions                                                                                                    |  |  |
|----------------------------------------------------------------------------------------------------|----------------------------------------------------------------------------------------------------|--|--|
| 1. Is the camera in the same LAN network as the media server? 2. Is your camera compatible with DW Spectrum®? (Refer to our website for full list of supported of 3. Is the camera updated to its latest firmware? 4. If your camera is integrated with DW Spectrum® via ONVIF, make sure ONVIF is enabled on your 5. Try adding the camera manually. 6. Try rebooting the server after installation. Allow up to 2 minutes for the server to map your network as the media server? 6. Is the camera in the same LAN network as the media server? 7. Is the camera in the same LAN network as the media server? 8. Is the camera in the same LAN network as the media server? 9. Is your camera in the same LAN network as the media server? 9. Is your camera in the same LAN network as the media server? 9. Is your camera in the same LAN network as the media server? 9. Is your camera compatible with DW Spectrum®? (Refer to our website for full list of supported on your network as the media server? 9. Is your camera in the same LAN network as the media server? 9. Is your camera in the same LAN network as the media server? 9. Is your camera in the same LAN network as the media server? 9. Is your camera in the same LAN network as the media server? 9. Is your camera in the same LAN network as the media server? 9. Is your camera compatible with DW Spectrum®? (Refer to our website for full list of supported on your network as the property of the same LAN network as the media server? 9. Is your camera in the same LAN network as the media server? 9. Is your camera compatible with DW Spectrum®? (Refer to our website for full list of supported on your network as the property of the same LAN network as the media server? 9. Is your camera updated to its latest firmware? 9. Is your camera updated to its latest firmware? 9. Is your camera updated to its latest firmware? 9. Is your camera updated to its latest firmware? 9. Is your camera updated to its latest firmware? 9. Is your camera updated to its latest firmware? 9. Is your camera updated to its latest fir |                                                                                                    |  |  |
| Videos are slow                                                                                                    | <ol> <li>Are you accessing the same cameras from multiple clients? (LAN and WAN)</li> <li>Do you have a gigabit network? Check your network speed.</li> </ol>                                                                                                    |  |  |
| My camera appears<br>disconnected                                                                                                    | <ol> <li>Under camera settings, make sure the user name and password are correct.</li> <li>Under the camera settings, use the 'Ping' button to make sure the camera is connected to the network properly.</li> <li>If you can connect to the camera's web viewer, try rebooting the camera and/or restore it to factory default.</li> <li>Make sure your camera is using the latest firmware available.</li> <li>Make sure that the camera is connected to the same network as the server.</li> <li>If you are connecting to a camera that is integrated with DW Spectrum® via the ONVIF protocol (see list), make sure ONVIF is enabled.</li> <li>Make sure your user has permissions to view that specific camera.</li> </ol> |  |  |
| <ol> <li>Do you have network connection between client and server (in case server and client are not on the same)</li> <li>Make sure your user has playback viewing permissions for the selected channel.</li> <li>Make sure the camera is set to a recording mode that would provide recorded video for the selected tire environment.</li> <li>On the server side, check the media server log to make sure the camera you are trying to watch has not unexpectedly disconnected.</li> </ol>                                                                                                    |                                                                                                    |  |  |
| I get an 'unauthorized' message on my camera  1. Make sure the camera's user name and password are properly entered in the camera's general informa the camera settings menu.  2. If necessary, try rebooting the camera to apply the camera's user name and password.                                                                                                    |                                                                                                    |  |  |

### **SYSTEM REQUIREMENTS**

### Recommended specifications for the full client

| Processor                | Intel® Core® i5 or grea                                                                                                    | ater.                                                                                                    |  |
|--------------------------|----------------------------------------------------------------------------------------------------|----------------------------------------------------------------------------------------------------|--|
| Video card               | Intel® HD Graphics 2500 (or higher) with 1GB dedicated memory. Recommend NVIDIA or AMD graphics card with 2GB or more memory. |                                                                                                    |  |
| Resolution               | 1920 x 1080                                                                                                    |                                                                                                    |  |
| RAM                      | 16GB                                                                                                    |                                                                                                    |  |
| NIC                      | 1Gbps                                                                                                    |                                                                                                    |  |
| OS supported             | Tested operating systems                                                                                                    | <ul> <li>Windows®: 7, 8, 8.1, 10/Enterprise.</li> <li>Windows Server®: 2008 R2, 2012, 2012 R2, 2016 v1607.</li> <li>Ubuntu® LTS: 16.04, 18.04.</li> </ul>                                                                                                    |  |
| - media server           | Operating system no longer supported                                                                                          | <ul> <li>32 Bit operating system (both Windows® and Ubuntu® Linux®).</li> <li>Ubuntu® 14.04 is no longer supported.</li> <li>Windows Server® 2008 no longer supported. (Only 2008 R2 is supported).</li> </ul>                                                                                                    |  |
| OS supported<br>- client | Tested operating systems                                                                                                    | <ul> <li>Windows*: 7 Home, 7 Standard, 7 Pro, 7 Ultimate, 8/8.1 Standard, 8/8.1 Pro, 8.1 Enterprise, 10 Home/Pro/Enterprise¹.</li> <li>Windows Server*: 2008 R2, 2012, 2012 R2, 2016 v1607.</li> <li>Ubuntu* LTS: 16.04, 18.04.</li> <li>OS X 10.13: "High Sierra", 10.14: "Mojave", 10.15 "Catalina".</li> <li>¹ For Windows 10, i5/i7 processors with 16GB RAM and video card with 2GB or higher RAM is recommended.</li> </ul> |  |
|                          | Operating system no longer supported                                                                                          | <ul> <li>32 Bit operating system (both Windows and Ubuntu Linux)</li> <li>Ubuntu 14.04 is no longer supported.</li> <li>Windows Server 2008 no longer supported (Only 2008 R2 is supported)</li> </ul>                                                                                                    |  |

<sup>\*</sup> Except Storage Server version

Important: OS not listed will be not be supported by DW® Tech Support

Tel: +1 (866) 446-3595 Fax: (813) 888-9262

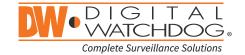

www.digital-watchdog.com sales@dwcc.tv